**Purpose:** VPN Access for Windows Users

**Scope:** Applies to University of North Texas faculty, staff and students

## **Procedure:**

- 1. Open a web browser and go to URL "vpn.unt.edu."
- 2. Enter your EUID and password.

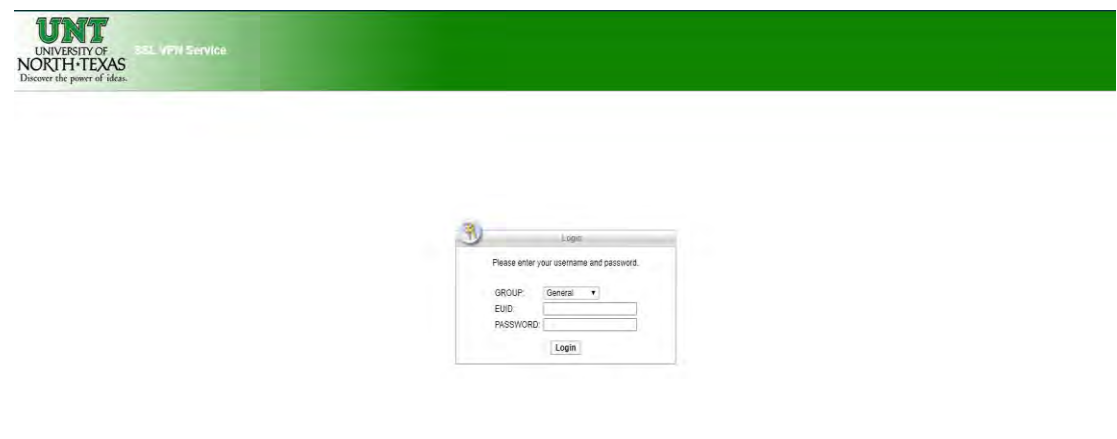

3. Agree to the UNT Computer Usage policy by clicking "Continue."

H

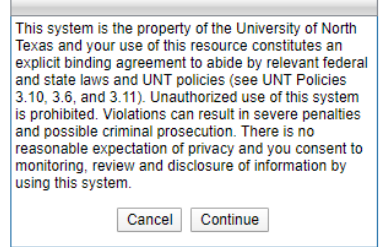

 $\overline{\phantom{a}}$ 

4. On the left-hand side locate and click on "AnyConnect."

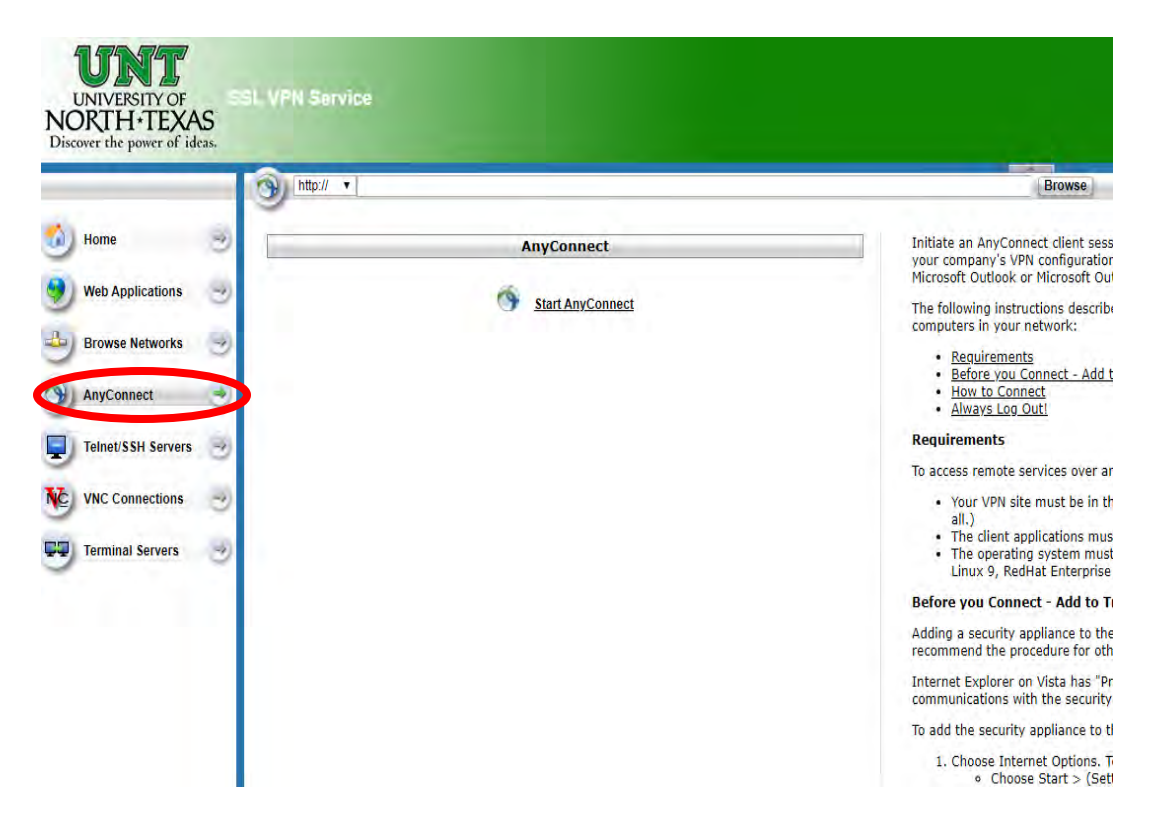

5. Click on "Start AnyConnect"

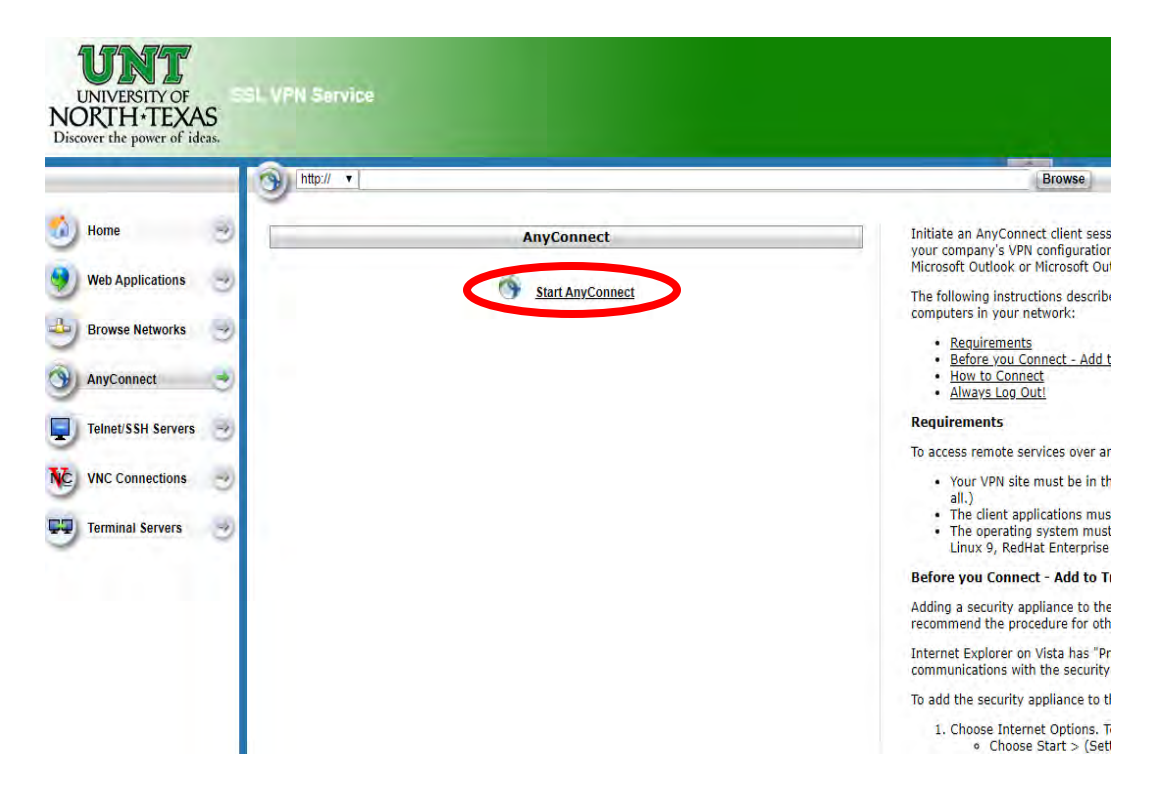

6. Click "Download for Windows". (NOTE: Ensure pop-up blocker is disabled or allow popups from this site.)

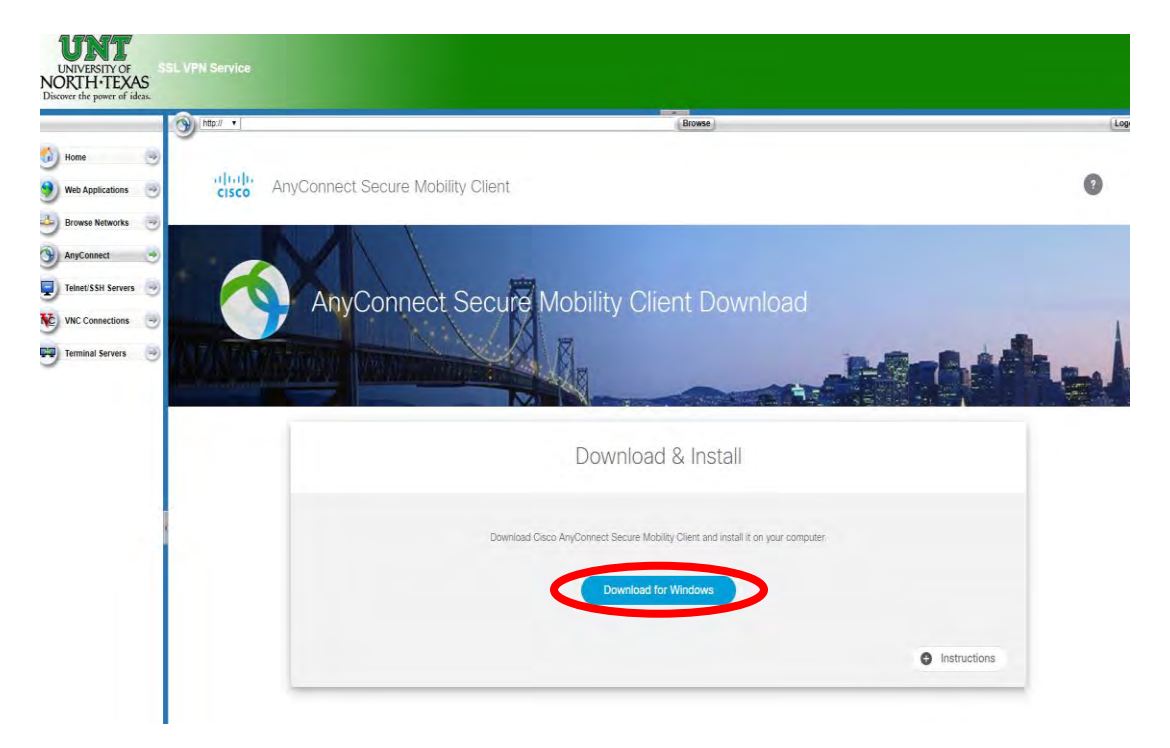

- 7. Install the vpn client when download completes.
- 8. The client will be located in your Start Menu under the Cisco folder, after the first run it will then be located in your task bar.

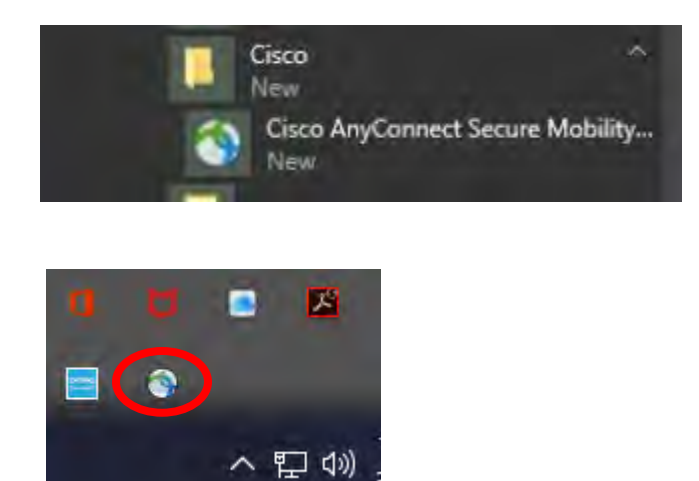

9. Right-click on the icon in the task bar to view VPN Client options. "Disconnect" terminates VPN connection and continues to run the client. "Quit" disconnects and shuts down the AnyConnect VPN Client.

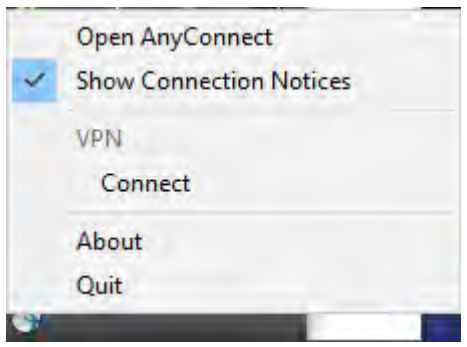

- 10. There are two methods to reconnect to the VPN. Follow steps above or:
	- a. Locate the "Cisco" folder in the Start menu, then click on "Cisco AnyConnect Secure Mobility Client" (For easier access create a shortcut in the Quick Launch Menu or Desktop)

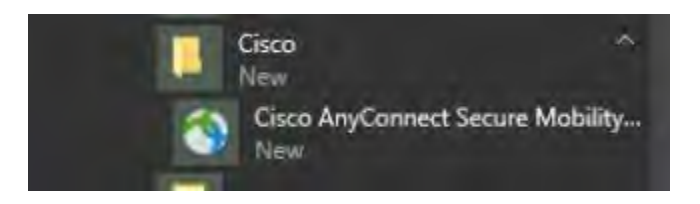

b. Left click the vpn client icon and then enter "vpn.unt.edu" then choose "Connect."

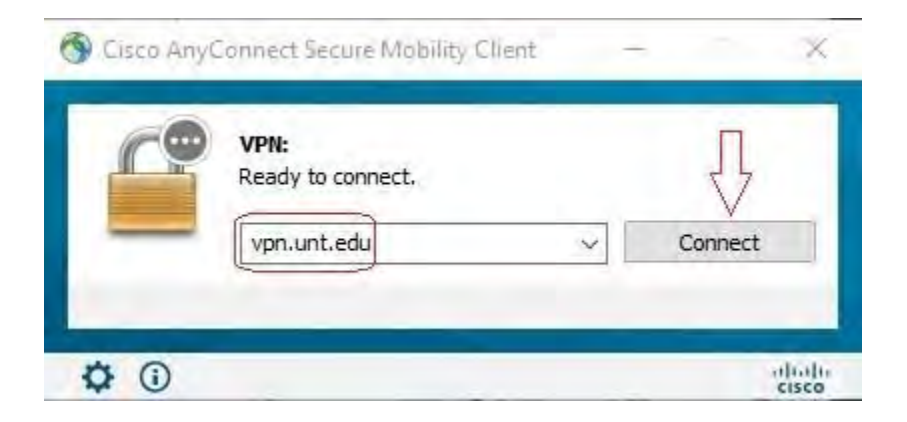

c. Enter your EUID and password.

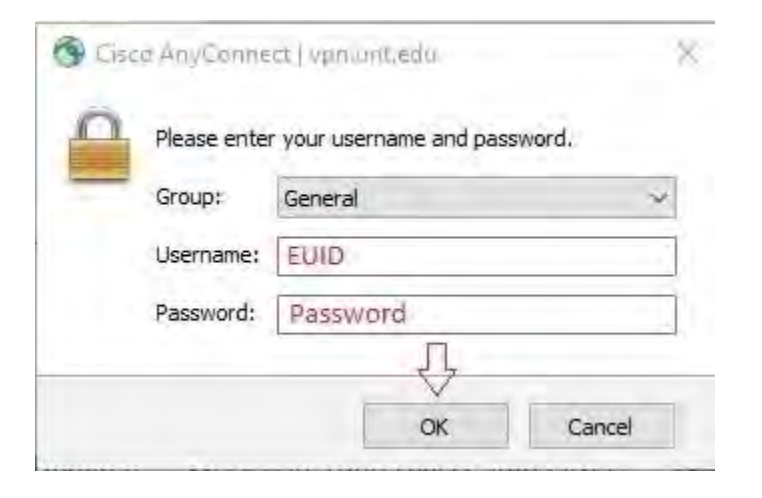

d. Accept the UNT Computer Usage Policy.

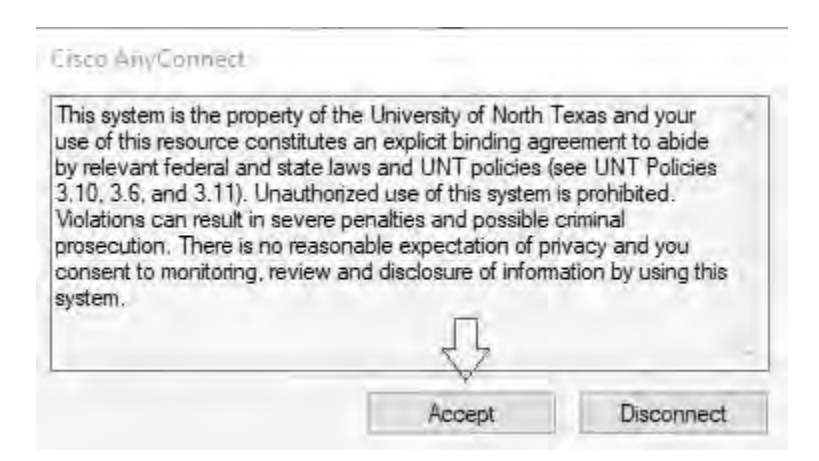

- e. Depending on your choice of how to use MFA, you will be prompted to approve access from either a phone call or Duo push
- f. Using the Duo push notification you will likely get a prompt on your phone or device

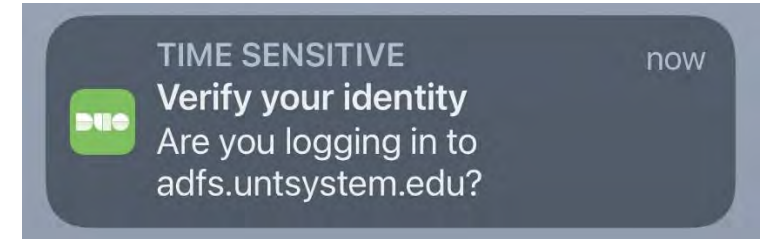

g. Go into the Duo Client

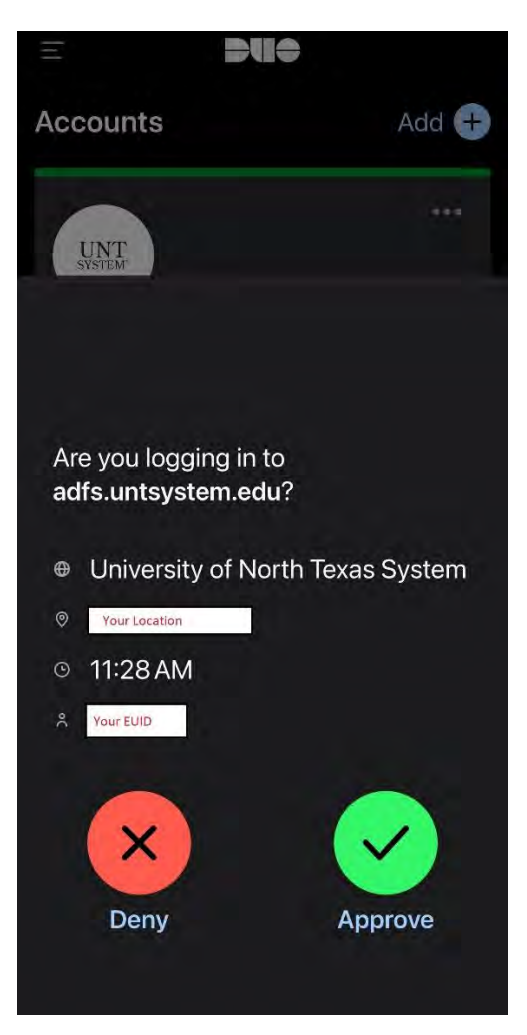

h. You will see that it displays your location and your EUID as well as Deny and Approve buttons

i. If you have attempted to login, click the Approve button, otherwise click the Deny button

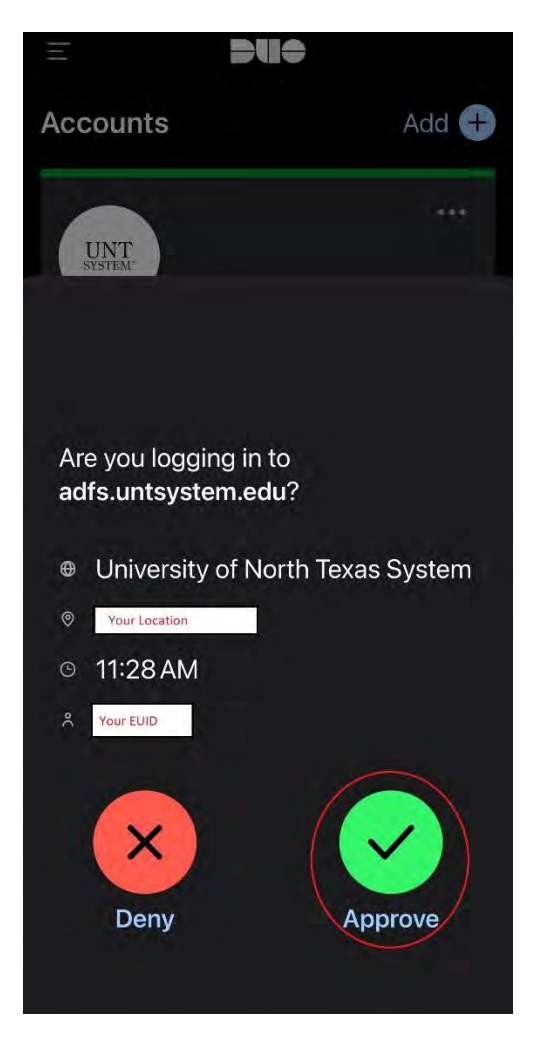

j. VPN connection is established and indicated by the icon located in the task bar.

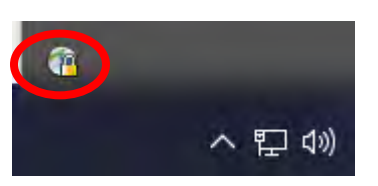

k. Right-Click VPN Client icon and select "Disconnect" to disconnect. (Also see step 9.)